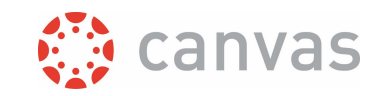

# Organize content using Modules

### Introduction

A Canvas **Module** can organize and present course content with a logical flow for your students to progress through your course. A Module is a collection of pages, assignments, files, quizzes and other course content.

Note: A Module in Canvas is a menu item, it is NOT the equivalent of a TOM module at UT.

### Create a module structure

It is important to think of the flow of your course and use this as the basis for creating a clear structure to modules. Organize by weeks, units, topics, or whichever is most appropriate for your course content.

- Use consistent, clear and descriptive module titles.
- Optionally, you can also use [Text Header](https://community.canvaslms.com/t5/Instructor-Guide/How-do-I-add-a-text-header-as-a-module-item/ta-p/1208) and Indentation to add hierarchies to the module structure.

For a complex module,

- consider adding an introduction **Page** to each module to provide an outline. Such a page is also handy if the modules contains a large number of files. So instead of adding long lists of files, use a page [with hyperlinks](https://community.canvaslms.com/t5/Instructor-Guide/How-do-I-create-a-file-link-in-a-page-in-a-course/ta-p/846) to organize the content.
- Consider adding an "End" page to each module. During students' progress through a module, they will see [Previous] and [Next] buttons.

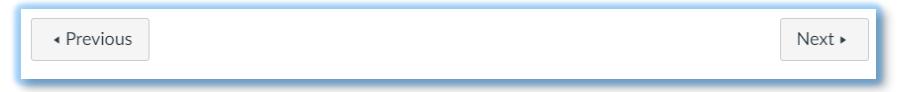

However, Canvas does not have an "End" button for a module. So students might enter the next module without realizing they have already completed the current one. An "End" module page is a good way to remind the students that the module is completed and an excellent method to recap the module.

## Add content to Modules

There are two ways to [add content to a module:](https://community.canvaslms.com/t5/Instructor-Guide/How-do-I-add-course-content-as-module-items/ta-p/1157)

- You can create new items within the modules. You can edit them and add content later.
- You can easily add items to your module that you have already created in the course.

Note: if you remove an assignment, page, quiz, discussion, file or discussion from Modules, you don't delete the actual assignment, page etc. They will remain visible in the Assignments or Page menu item etc.

#### Set up course progression

By default, content listed under modules has a one-directional linear flow. This determines how students progress through the course. However, you have the options to release an item based on several criteria:

Page **1** of **2**

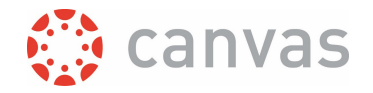

- [Lock a module](https://community.canvaslms.com/t5/Instructor-Guide/How-do-I-lock-a-module/ta-p/1124) to set modules to be released on a given date.
- Create [*Prerequisite*] activities that students must complete before moving to the next content.
- Add [\[Requirements](https://community.canvaslms.com/t5/Instructor-Guide/How-do-I-add-requirements-to-a-module/ta-p/1131)] to ensure students go through module items using a specific order.

*WHEN A MODULE IS READY, DO NOT FORGET TO PUBLISH IT!* 

*Version:* 31 August 2023

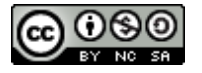

# UNIVERSITY OF TWENTE.

\_\_\_\_\_\_\_\_\_\_\_\_\_\_\_\_\_\_\_\_\_\_\_\_\_\_\_\_\_\_\_\_\_\_\_\_\_\_\_\_\_\_\_\_\_\_\_\_\_\_\_\_\_\_\_\_\_\_\_\_\_\_\_\_\_\_\_\_\_\_\_\_\_\_\_\_\_\_\_\_

\_\_\_\_\_\_\_\_\_\_\_\_\_\_\_\_\_\_\_\_\_\_\_\_\_\_\_\_\_\_\_\_\_\_\_\_\_\_\_\_\_\_\_\_\_\_\_\_\_\_\_\_\_\_\_\_\_\_\_\_\_\_\_\_\_\_\_\_\_\_\_\_\_\_\_\_\_\_\_\_\_\_

Page **2** of **2** 

*Organize content using Modules*